## **ACCES A SACOCHE** :

Se connecter à l'ENT puis aller dans le menu à gauche dans PEDAGOGIE puis SACOCHE

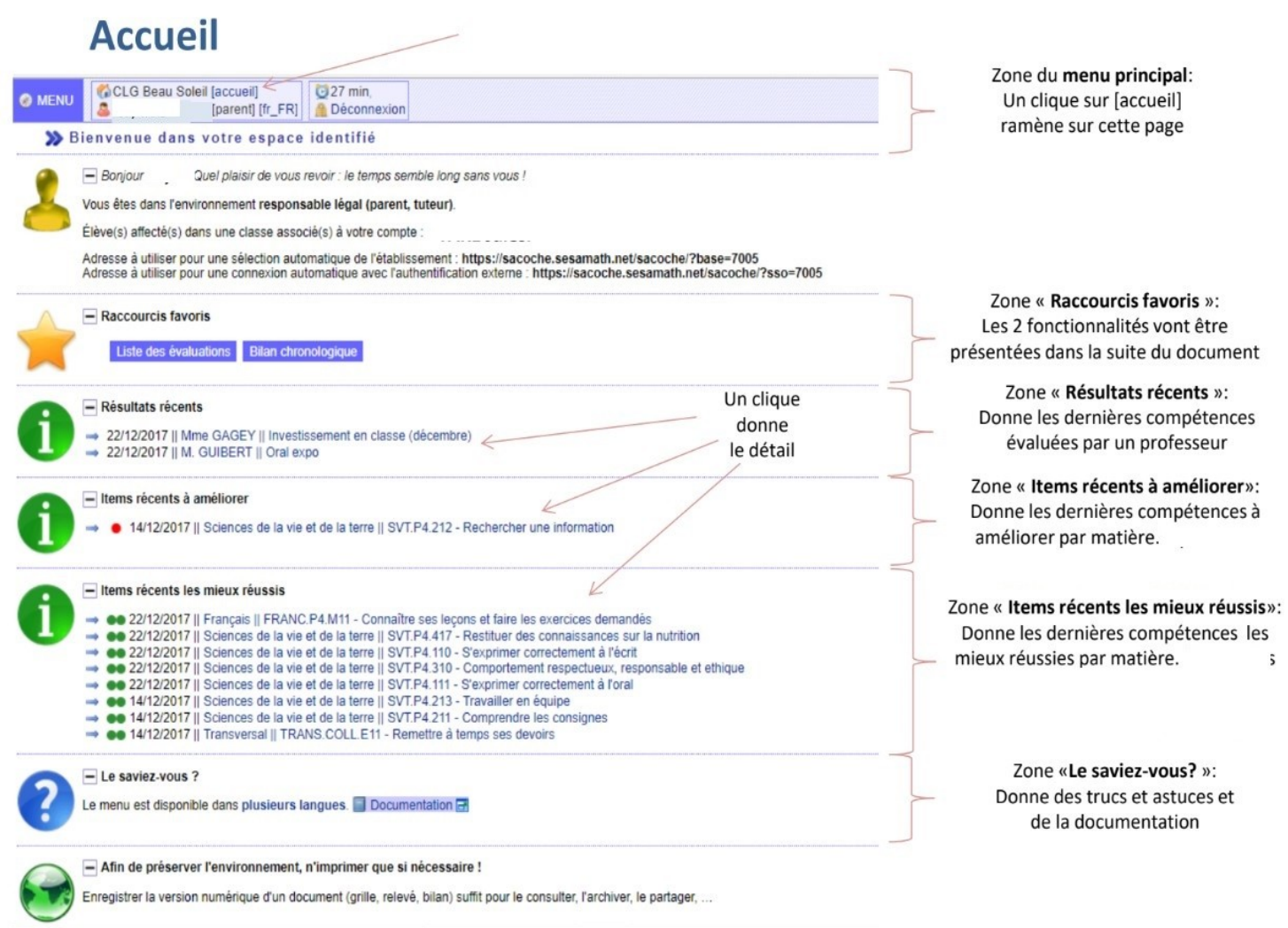

# **I ) RECEVOIR DES NOTIFICATIONS SUR SA BOITE MAIL**

Cette action permet de recevoir un mail chaque fois qu'une nouvelle évaluation de votre enfant a été saisie.

#### **II ) CONSULTER UNE EVALUATION**

# **III ) CONSULTER UN RELEVÉ d'ITEMS (compétences évaluées)**

Cette action permet de faire un bilan de tous les ITEMS évalués sur une période pour toutes les matières.

# **IV ) LECTURE DU BULLETIN**

# **I ) RECEVOIR DE<sup>1</sup> S NOTIFICATIONS SUR SA BOITE MAIL**

# Dans le menu en haut à gauche, cliquer sur « **PARAMÉTRAGE DE MON COMPTE** » puis « **ADRESSE MAIL ET ABONNEMENTS** »

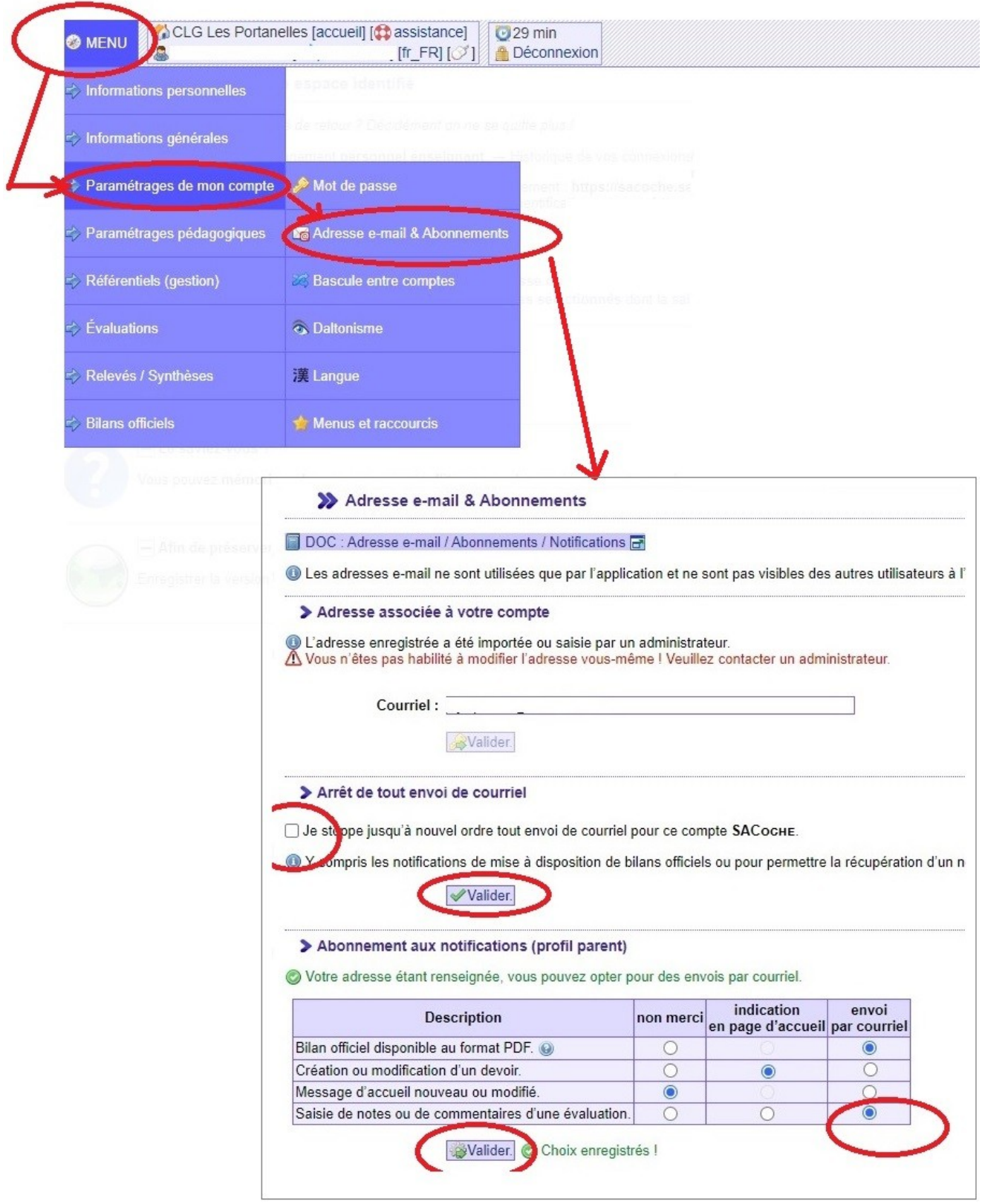

<span id="page-1-0"></span> $\overline{1}$ 

## **II) CONSULTER UNE EVALUATION**

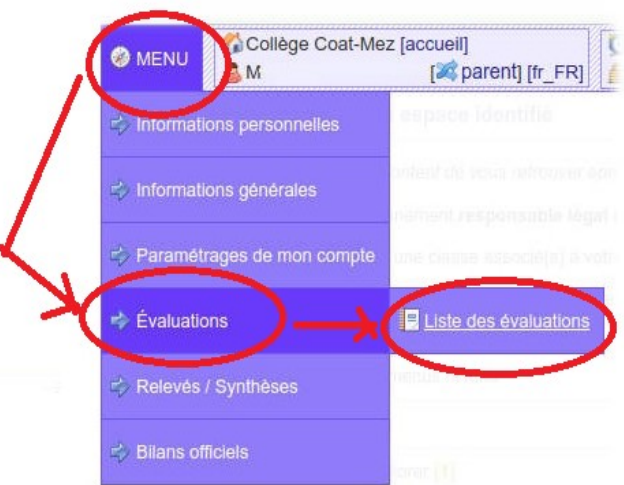

# Liste des évaluations

#### >> Liste des évaluations

Enseignant : Tous les enseignants Actualiser l'affichage. O Demande réalisée l'

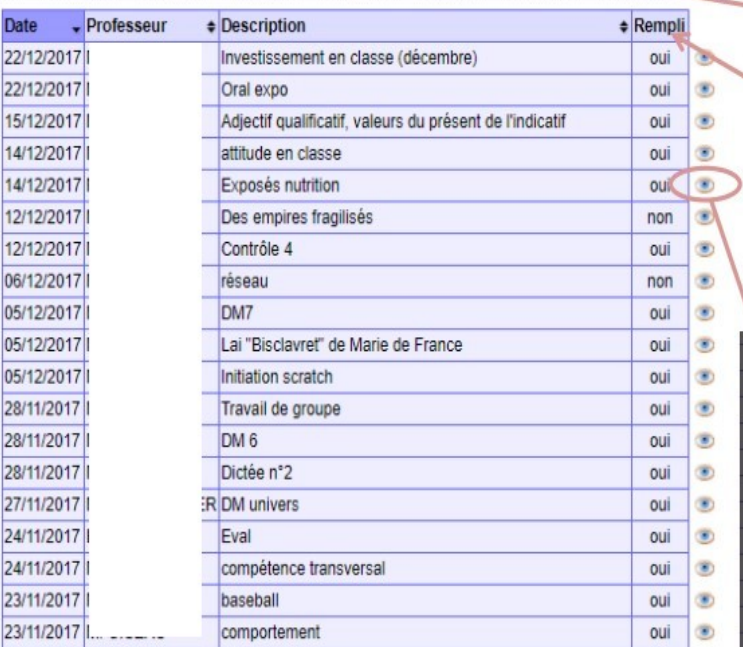

Par défaut vous avez l'ensemble des enseignants mais vous pouvez en sélectionner un en particulier.

Par défaut vous avez l'ensemble de la période de l'année scolaire en cours mais vous pouvez la modifier.

Cliquer sur Actualiser pour que la liste prenne en compte les modifications des filtres.

#### Rempli

- > Oui => la compétence a été évaluée dans le détail.
- > Non => la compétence reste à évaluer

> Un clique sur l'œil permet d'avoir le détail.

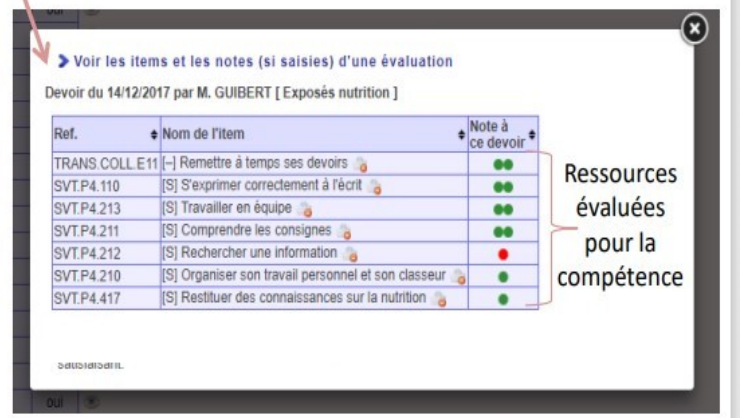

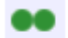

- Très bonne maîtrise
- Acquis
- Insuffisant
- **Très insuffisant**

# **III ) CONSULTER UN RELEVÉ d'ITEMS**

# Dans le menu , cliquer sur « **RELEVES/SYNTHESE** » puis « **Relevé d'items** »

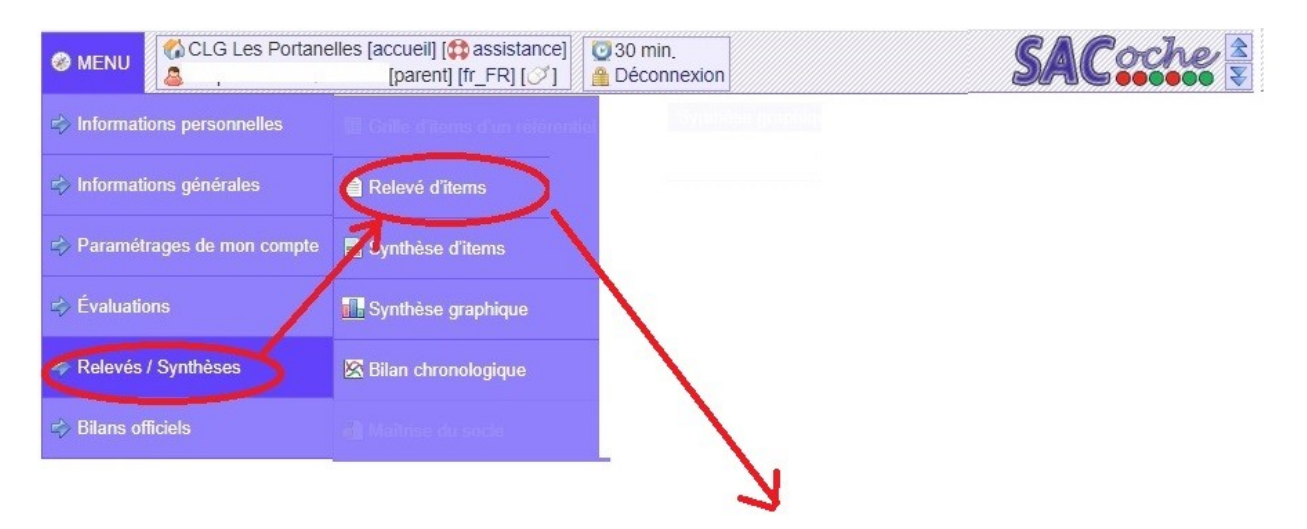

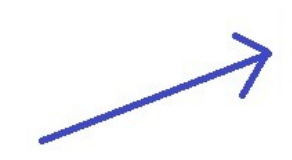

liste des ITEMS évalués dans le trimestre et les résultats obtenus par l'élève

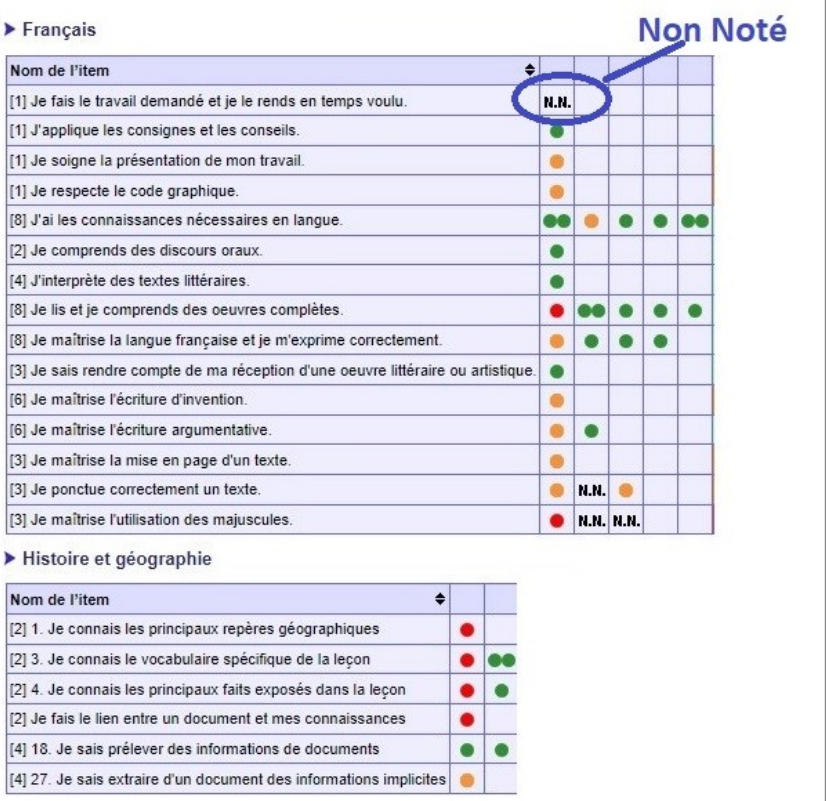

- **DO** Très bonne maîtrise
- Acquis
- Insuffisant
- Très insuffisant

# **III) LECTURE DU BULLETIN**

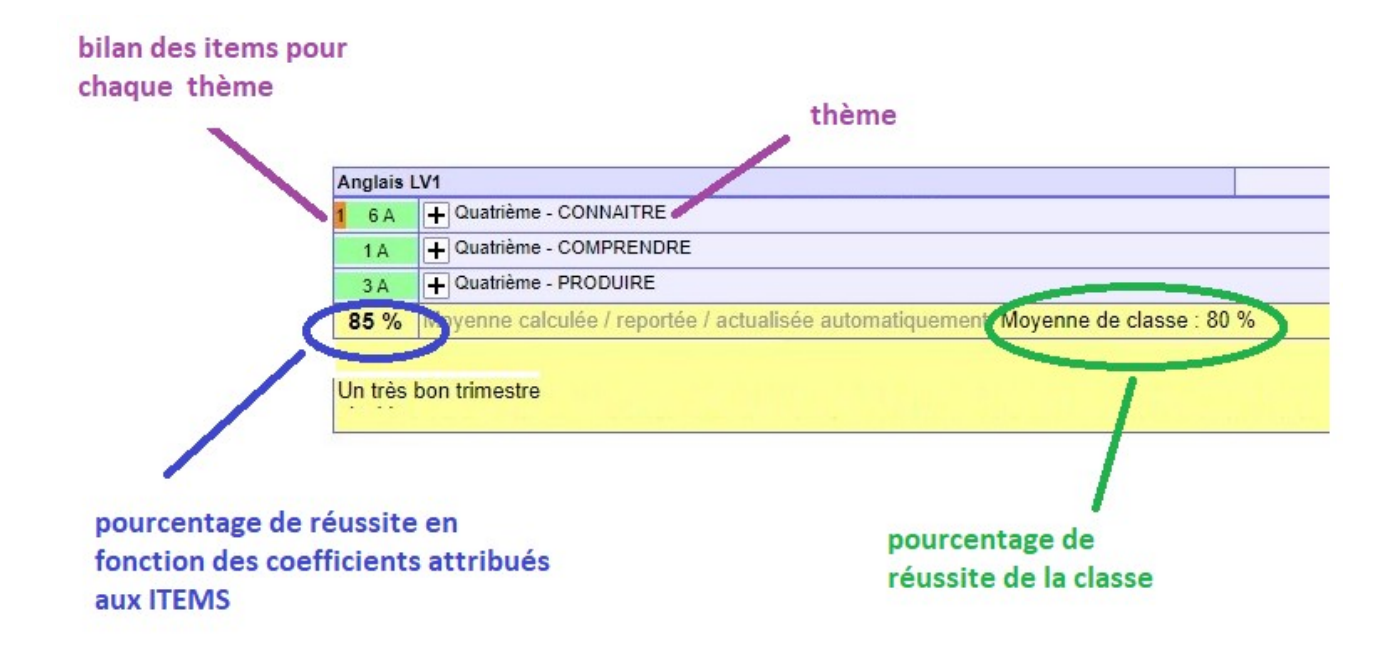

légende :

- Acquis  $\mathbf{A}$
- Insuffisant  $\mathbf{I}$
- <span id="page-4-0"></span> $NA$  Non acquis<sup>3</sup>